# **Academia Financials** Γενική Λογιστική

Ο πολυτιμότερος συνεργάτης του Λογιστή

Ειδικά Θέματα Παραμετροποίησης

Ειδικό Καθεστώς Καταβολής ΦΠΑ σύμφωνα με το Άρθρο 39Β του Κώδικα ΦΠΑ

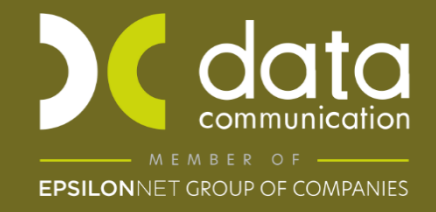

Gold Microsoft Partner Microsoft

# **ΕΙΔΙΚΟ ΚΑΘΕΣΤΩΣ ΚΑΤΑΒΟΛΗΣ ΦΠΑ**

# **ΣΥΜΦΩΝΑ ΜΕ ΤΟ ΑΡΘΡΟ 39β ΤΟΥ ΚΩΔΙΚΑ ΦΠΑ**

Η εφαρμογή Academia Financials Γενική Λογιστική καλύπτει τις ανάγκες που προκύπτουν από την εφαρμογή του Ειδικού Καθεστώτος Καταβολής ΦΠΑ σύμφωνα με άρθρο 39β του κώδικα ΦΠΑ και σας δίνει τη δυνατότητα να παρακολουθείτε το κύκλωμα του ειδικού καθεστώτος καταβολής κατά το χρόνο είσπραξης.

Συγκεκριμένα, με την [ΠΟΛ.1214/30.9.2014](http://www.taxheaven.gr/laws/circular/view/id/19604) «*Ειδικό καθεστώς καταβολής ΦΠΑ κατά τον χρόνο της είσπραξης σύμφωνα με το [άρθρο 39.β](http://www.taxheaven.gr/laws/view/index/law/2859/year/2000/article/39%CE%B2) του Κώδικα ΦΠΑ*», δόθηκαν οδηγίες για την εφαρμογή του άρθρου 39.β, μεταξύ των οποίων προβλέπονται και υποχρεώσεις τήρησης ειδικών λογιστικών αρχείων (αρχείο εισπράξεων/πληρωμών). Η υποχρέωση αυτή αφορά όχι μόνο αυτούς που εντάσσονται στο ειδικό καθεστώς, αλλά και όσους δεν εντάσσονται αλλά είναι λήπτες φορολογητέων πράξεων από υποκείμενους που έχουν ενταχθεί στο ειδικό καθεστώς. Οι απλοί λήπτες έχουν την υποχρέωση να τηρούν «αρχείο πληρωμών».

Σε γενικές γραμμές, με το Ειδικό Καθεστώς Καταβολής ΦΠΑ ( Φ.Π.Α-άρθρο 39β ) η πληρωμή του ΦΠΑ θα γίνεται μετά την είσπραξή της απαίτησης και όχι με την έκδοση του τιμολογίου, όπως γίνεται στο «Κανονικό Καθεστώς». Αντίστοιχα, η έκπτωση του Φ.Π.Α θα γίνεται με την πληρωμή της αξίας του τιμολογίου.

Παρακάτω περιγράφεται η διαδικασία που πρέπει να ακολουθηθεί, προκειμένου να παρακολουθείτε το κύκλωμα του ειδικού καθεστώτος καταβολής ΦΠΑ.

#### **1η ΠΕΡΙΠΤΩΣΗ**

# **Η ΕΠΙΧΕΙΡΙΣΗ ΕΝΤΑΣΣΕΤΑΙ ΣΤΟ ΕΙΔΙΚΟ ΚΑΘΕΣΤΩΣ**

Για την παρακολούθηση του κυκλώματος πρέπει να ακολουθήσετε τα παρακάτω βήματα:

#### **1. Ένταξη εταιρίας στο ειδικό καθεστώς του άρθρου 39β**

Στην επιλογή «**Παράμετροι\ Διαχείριση-Παράμετροι Εταιριών\ Διαχείριση Εταιριών**» υπάρχουν τα πεδία «**Ενταγμένη αρθρ.39β Κώδικα ΦΠΑ»** και «**Ημερομηνία Ένταξης**». Σε περίπτωση που επιλεγεί στο πρώτο πεδίο η τιμή «**ΝΑΙ**», τότε η Ημερομηνία Ένταξης πρέπει να συμπληρωθεί υποχρεωτικά και όλες οι εγγραφές που πραγματοποιούνται στην Καταχώριση Κινήσεων από την ημερομηνία ένταξης και μετά, θεωρούνται συναλλαγές που εμπίπτουν στο ειδικό καθεστώς του άρθρου 39β.

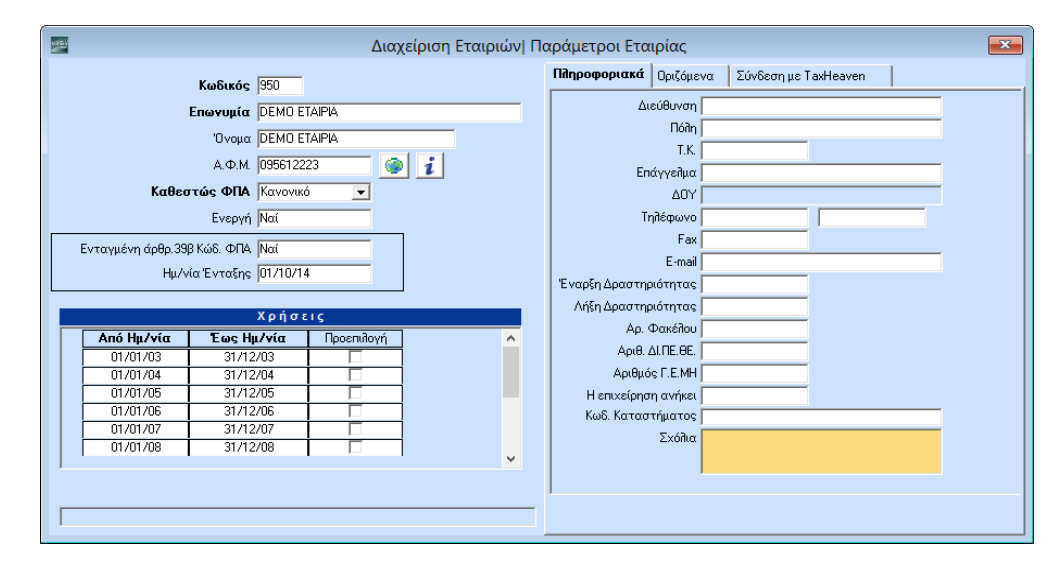

#### **2. Ένταξη κίνησης στο Ειδικό Καθεστώς ΦΠΑ**

Στις οθόνες καταχώρησης κινήσεων Λογιστικής και αξιογράφων («**Γενική Λογιστική\ Κύριες Εργασίες\ Καταχώρηση Κινήσεων**» **και** «**Αξιόγραφα\ Κύριες Εργασίες\ Κινήσεις Αξιογράφων**») έχει προστεθεί το πεδίο «**Ειδικό Καθεστώς ΦΠΑ**», το οποίο έχει τις τιμές «**ΝΑΙ/ΟΧΙ**». Εφόσον η επιχείρησή σας εμπίπτει στο ειδικό καθεστώς του άρθρου 39β κωδ. ΦΠΑ, στο πεδίο αυτό προτείνεται αυτόματα η τιμή ΝΑΙ. Γενικά, όταν καταχωρείτε παραστατικό το οποίο εμπίπτει στο ειδικό καθεστώς του άρθρου 39β κωδ. ΦΠΑ, πρέπει να καταχωρηθεί η τιμή «**ΝΑΙ**». Αν όμως δεν επιθυμείτε να εμπίπτει η κίνηση στο ειδικό καθεστώς (π.χ. Ενδοκοινοτικές Αποκτήσεις), έχετε τη δυνατότητα να αλλάξετε την τιμή σε «**ΟΧΙ**».

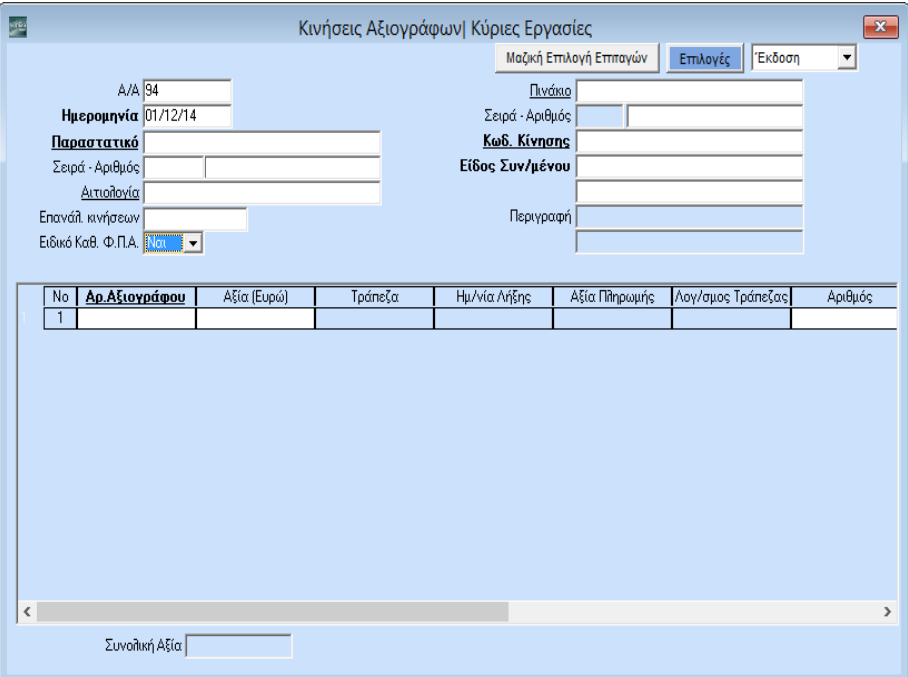

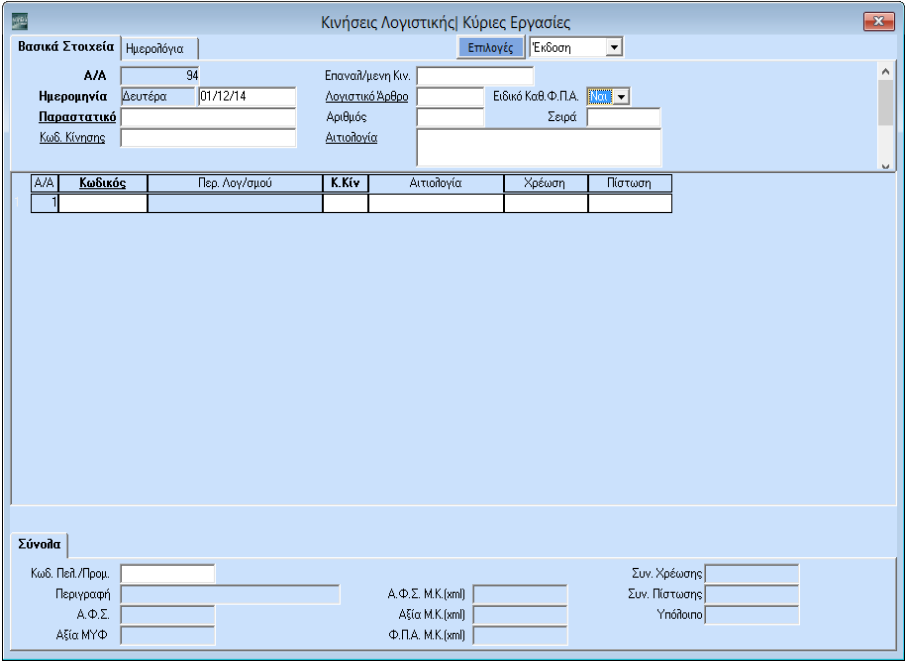

Κατά τη διαδικασία της καταχώρησης ενός παραστατικού, έχουμε τις εξής περιπτώσεις:

# **3. Καταχώριση παραστατικού με παράλληλη είσπραξη/πληρωμή**

Εφόσον κατά την καταχώριση ενός παραστατικού, καταχωρηθεί **παράλληλα** είσπραξη ή πληρωμή, θεωρείται πως η συγκεκριμένη είσπραξη/πληρωμή συνδέεται με το συγκεκριμένο παραστατικό.

# **4. Μεταγενέστερη καταχώριση είσπραξης/πληρωμής από Γενική Λογιστική**

Σε περίπτωση που η είσπραξη/πληρωμή λαμβάνει χώρα στη **Γενική Λογιστική**  μεταγενέστερα με άλλο παραστατικό είσπραξης/πληρωμής, τότε το συγκεκριμένο παραστατικό θα πρέπει να έχει στις παραμέτρους του **(Γενική Λογιστική\ Πίνακες\ Παραστατικά (Λογιστική Έκδοση/Λογιστική Λήψη))**, το πεδίο «**Απόδειξη Είσπραξης/Πληρωμής**» συμπληρωμένο με την τιμή «**ΝΑΙ**».

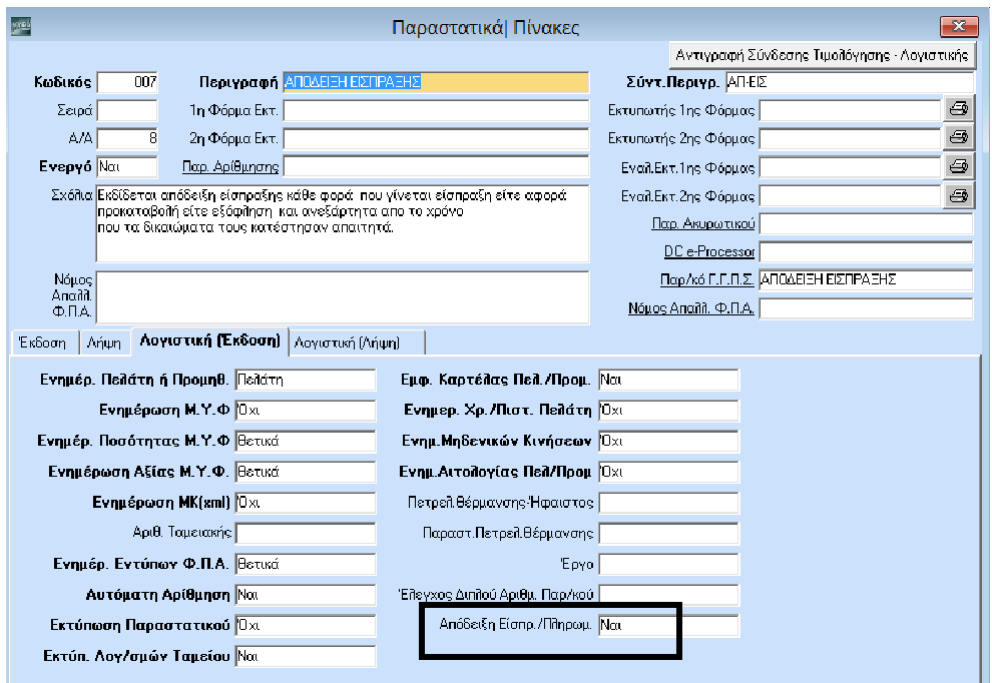

Εφόσον το παραστατικό τηρεί την παραπάνω προϋπόθεση, μόλις συμπληρωθεί το παραστατικό είσπραξης και οι λογαριασμοί τότε, κατά την αποθήκευση **(F12**) ανοίγει αυτόματα ο πίνακας «**Ειδικό Καθεστώς ΦΠΑ-Συσχέτιση Παραστατικών**», όπου εμφανίζονται όλα τα παραστατικά που υπάρχουν καταχωρημένα στον συγκεκριμένο συναλλασσόμενο. Στον πίνακα αυτό, πρέπει να τσεκαριστεί εκείνο το παραστατικό που συσχετίζεται με τη συγκεκριμένη Είσπραξη/Πληρωμή.

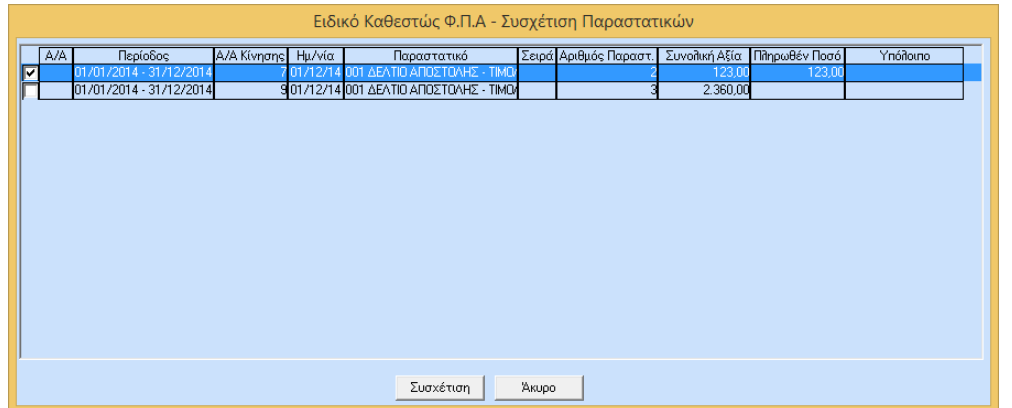

Σε κάθε επόμενη καταχώρηση είσπραξης/πληρωμής στον ίδιο συναλλασσόμενο, στον πίνακα «**Ειδικό Καθεστώς ΦΠΑ-Συσχέτιση Παραστατικών**», θα εμφανίζεται πλέον σε κάθε παραστατικό, στη στήλη «**Πληρωθέν Ποσό**», το σύνολο των προηγούμενων εισπράξεων/πληρωμών και στη στήλη **Υπόλοιπο** το ποσό που απομένει.

# **5. Διόρθωση/Τροποποίηση Συσχέτισης παραστατικών**

Στην περίπτωση που καταχωρήσατε μια είσπραξη/πληρωμή με «**Ειδικό Καθεστώς ΦΠΑ**» και την συσχετίσατε με λάθος παραστατικό, ή για τον οποιοδήποτε λόγο θέλετε να μεταβάλετε την αρχική συσχέτιση, πρέπει να καλέσετε τη συγκεκριμένη κίνηση στην οθόνη, να ανοίξετε ξανά τον πίνακα «**Ειδικό Καθεστώς ΦΠΑ-Συσχέτιση** 

**Παραστατικών**» και να κάνετε νέα συσχέτιση. Για να ανοίξετε τον πίνακα, επιλέγετε απο το Ribbon το πεδίο Παραστατικού και την επιλογή **Συσχέτιση Παραστατικών (Alt+I)**.

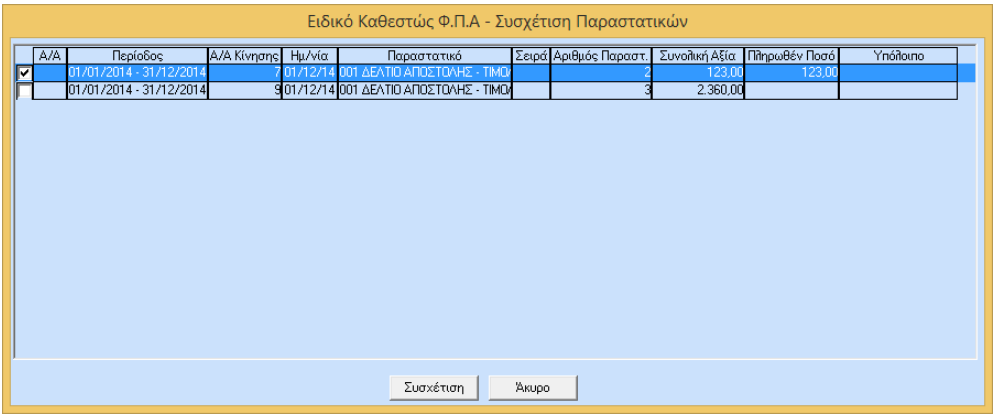

# **2η ΠΕΡΙΠΤΩΣΗ**

# **Η ΕΠΙΧΕΙΡΙΣΗ ΔΕΝ ΕΝΤΑΣΣΕΤΑΙ ΣΤΟ ΕΙΔΙΚΟ ΚΑΘΕΣΤΩΣ ΑΛΛΑ ΕΙΝΑΙ ΛΗΠΤΗΣ ΦΟΡΟΛΟΓΗΤΕΩΝ ΠΡΑΞΕΩΝ ΑΠΟ ΥΠΟΚΕΙΜΕΝΟΥΣ ΣΤΟ ΦΟΡΟ ΠΟΥ ΕΝΤΑΣΣΟΝΤΑΙ ΣΤΟ ΕΙΔΙΚΟ ΚΑΘΕΣΤΩΣ.**

Στην περίπτωση που η επιχείρηση δεν έχει ενταχθεί στο ειδικό καθεστώς αλλά συναλλάσσεται με επιχειρήσεις ο οποίες είναι ενταγμένες, θα πρέπει να παρακολουθεί «αρχείο πληρωμών».

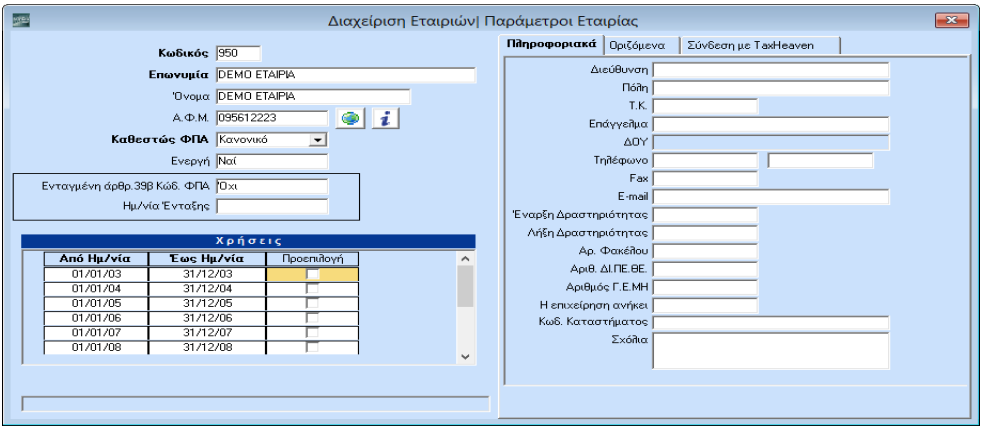

Για το σκοπό αυτό το **μόνο** βήμα που πρέπει να ακολουθήσετε είναι το εξής:

Στην επιλογή «**Πελάτες – Προμηθευτές\ Κύριες Εργασίες\ Διαχείριση Προμηθευτών**», στο tab «**Οικονομικά»** υπάρχει το πεδίο «**Ενταγμένος αρθρ.39β Κώδ.ΦΠΑ.** Σε περίπτωση που επιλεγεί η τιμή «**ΝΑΙ**» τότε, στην καταχώριση κινήσεων όταν επιλέξω τον συγκεκριμένο κωδικό προμηθευτή, ενεργοποιείται η επιλογή **«Ειδικό Καθεστώς ΦΠΑ**» και αρχίζει να λειτουργεί το κύκλωμα όπως περιεγράφηκε ανωτέρω για τις επιχειρήσεις που είναι ενταγμένες στο ειδικό καθεστώς.

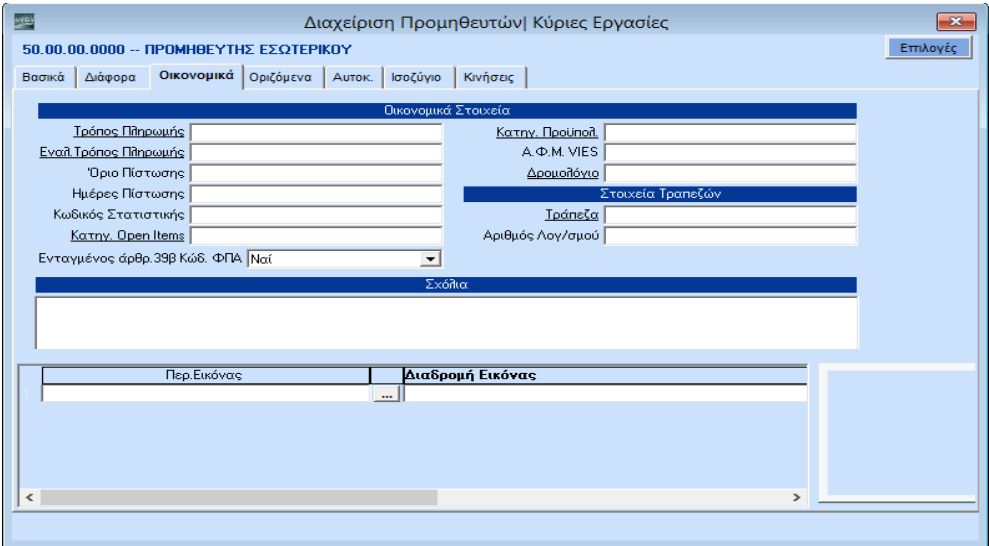

Από την επιλογή «**Γενική Λογιστική\ Εκτυπώσεις\ Οικονομικές**» η εκτύπωση «**Εισπράξεις-Πληρωμές Άρθ.39β Κωδ. ΦΠΑ**» εμφανίζει για το επιλεγμένο χρονικό διάστημα τα παραστατικά είσπραξης/πληρωμής ανά πελάτη/προμηθευτή, το αντιστοιχιζόμενο παραστατικό καθώς επίσης και το ποσό που απομένει. **Υποχρεωτικό πεδίο** που πρέπει να συμπληρώσετε προκειμένου να εμφανίσετε την εκτύπωση είναι η **Ημερομηνία**.

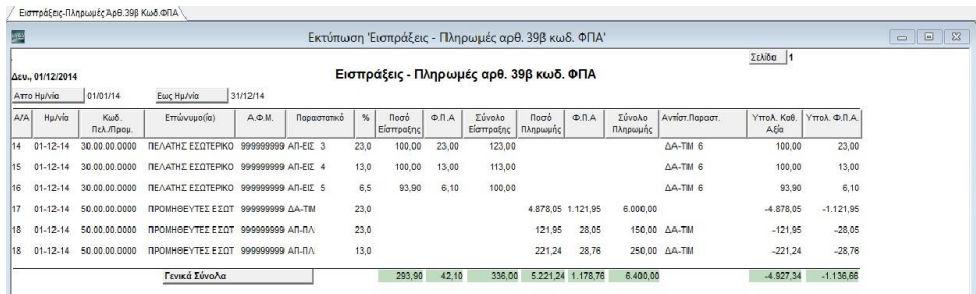

Επίσης η εκτύπωση «**Γενική Λογιστική\ Εκτυπώσεις\ Οικονομικές**\ **Τιμολόγια Άρθ.39β χωρίς Συσχέτιση»** απεικονίζει τα τιμολόγια άρθρου 39β τα οποία είτε δεν έχουν συσχετιστεί με παραστατικό είσπραξης ή πληρωμής είτε έχουν συσχετιστεί μερικώς.

# **ΜΑΖΙΚΗ ΑΛΛΑΓΗ ΕΙΔ. ΚΑΘ. Φ.Π.Α. (Άρθ.39β)**

Τέλος, με τη λειτουργία **Μαζική Αλλαγή Ειδ.Καθ. Φ.Π.Α. (Άρθ.39β**) έχετε τη δυνατότητα να εντάξετε στο ειδικό καθεστώς ΦΠΑ κινήσεις οι οποίες έχουν ήδη πραγματοποιηθεί, ή να τροποποιήσετε κινήσεις οι οποίες είναι ήδη ενταγμένες.

Εργάζεστε ως εξής:

1. Επιλέγετε από το βασικό μενού «**Γενική Λογιστική\ Βοηθητικές Εργασίες\ Λοιπές \Μαζική Αλλαγή Ειδ. Καθ. Φ.Π.Α. (Άρθ.39β)** ».

**2. Ημερομηνία (Από - Έως**): Ορίζετε μέσα σε ποιο ημερολογιακό διάστημα θέλετε να μεταβάλετε τις εγγραφές σας, ή να εντάξετε νέες.

**Ειδικό Καθεστώς ΦΠΑ**: Επιλέγετε *ΝΑΙ* αν θέλετε να εντάξετε την κίνηση στο ειδικό καθεστώς ΦΠΑ. Επιλέγετε *ΟΧΙ*, αν δε θέλετε να την εντάξετε.

3. Αφού συμπληρώσετε όσα από τα διαθέσιμα κριτήρια πιθανόν εξυπηρετούν το φιλτράρισμα των εγγραφών, πατάτε «**Ανάκτηση**», ώστε να εμφανιστούν οι εγγραφές που πληρούν τις προϋποθέσεις που ορίσατε.

4. Έχετε τη δυνατότητα να μεταβάλετε τις καταχωρημένες τιμές, είτε μεμονωμένα επιλέγοντας στο πεδίο **Νέα Τιμή** « *ΝΑΙ*».

5. Αφού ελέγξετε ή παρέμβετε στις διαθέσιμες στήλες, πατάτε «**Ενημέρωση**» ώστε η διαδικασία της αυτόματης ενημέρωσης των κινήσεων να ξεκινήσει.